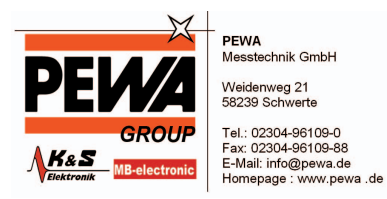

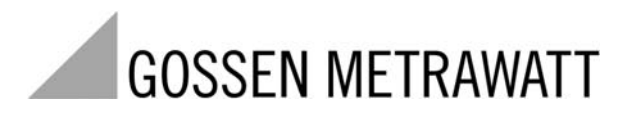

**PS3**

# PC-Auswerte-Software für PROFI**TEST MASTER** und PROFITEST 0100S-II+

3-349-593-01 1/9.10

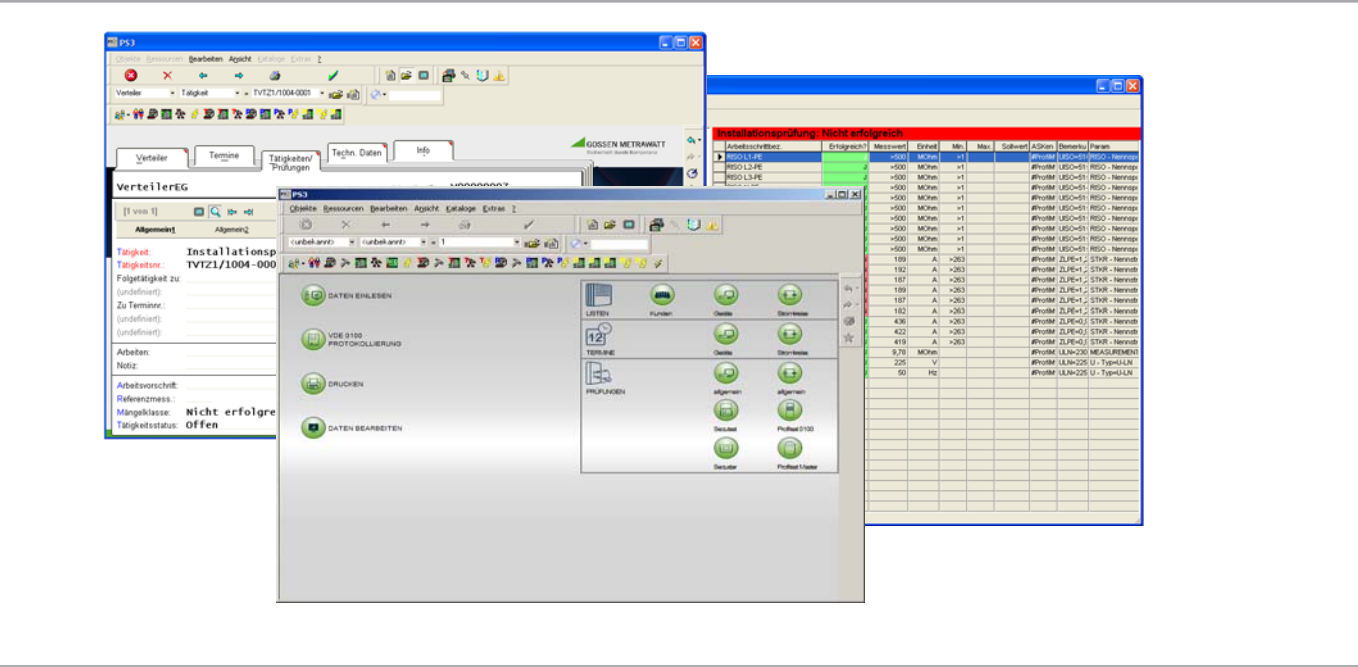

Die folgenden Monitordarstellungen (PS3 ab Version 9.40) sollen Sie durch das Programm PS3 führen.

Beachten Sie die eingeblendeten Cursorpfeile sowie die Kommentarfelder zu der jeweiligen Aktion.

Eine genaue Beschreibung aller Funktionen von PS3 finden Sie in der ONLINE-HILFE im Programm.

### Inhaltsverzeichnis

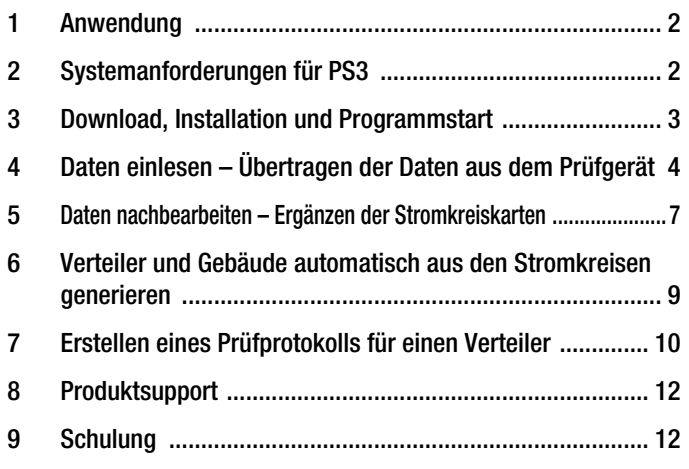

## <span id="page-1-0"></span>1 Anwendung

Mit den Prüfgeräten PROFI**TEST MASTER** bzw. PROFITEST 0100S-II+ werden Prüfungen nach DIN VDE 0100 durchgeführt. Hierzu müssen die Messwerte unter folgendem Schema im Prüfgerät gespeichert werden:

Gebäude-ID / Verteiler-ID / RCD-ID / Stromkreis-ID

PROFI**TEST MASTER**: Erstellen Sie diese Struktur vorzugsweise mit dem PC-Protokolllierprogramm ETC (Electric Testing Center) und laden Sie diese anschließend in das Prüfgerät.

Beachten Sie hierbei, dass im Programm ETC das Profil PS3/vFM ausgewählt sein muss!

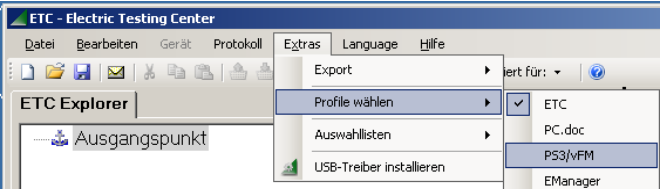

Nachdem Sie alle Prüfungen durchgeführt und abgespeichert haben, können Sie die Daten mithilfe der PS3 auf den PC übertragen, gezielt auswerten und nachbearbeiten.

## <span id="page-1-1"></span>2 Systemanforderungen für PS3

- Windows-PC ab Prozessortyp Pentium IV > 2 GHz (für mehr als 5000 Objekte: Prozessortyp Core 2 Duo empfohlen)
- Windows XP SP3, Windows Vista, Windows 7
- Webbrowser Internetexplorer ab Version 8
- Arbeitsspeicher 1 GB RAM
- Festplattenbedarf (ohne Daten) ca. 800 MB
- E-Mail-Verbindung zum Laden von Steuer- bzw. Freischaltdateien

### Zusatzanforderungen bei Einsatz des Prüfgeräts PROFI**TEST MASTER**

• Das Einstiegsprogramm ETC muss auf dem PC installiert sein. Dieses kostenlose Programm können Sie in der aktuellsten Version von unserer Homepage herunterladen, sofern Sie Ihr Prüfgerät registriert haben: http://www.gossenmetrawatt.com  $\rightarrow$  Produkte  $\rightarrow$  Software  $\rightarrow$  Software für Prüfgeräte  $\rightarrow$  ETC  $\rightarrow$  myGMC  $\rightarrow$  zum Login)

## <span id="page-2-0"></span>3 Download, Installation und Programmstart

#### Download

Eine kostenlose Demo-Version von PS3 finden Sie in der aktuellsten Version zum Download auf unserer Homepage: http://www.gossenmetrawatt.com

 $\rightarrow$  Produkte  $\rightarrow$  Software  $\rightarrow$  Software für Prüfgeräte  $\rightarrow$  PS3  $\rightarrow$ 

#### Download Demosoftware V9.xx.xxxx)

(445 MB = 12 min bei DSL 6000)

#### Installation

Nach dem Herunterladen der Software als Zip-Datei müssen Sie diese entpacken. Doppelklicken Sie anschließend auf die Datei Setup.exe. Folgen Sie den Anweisungen bei der Installation.

### Update und Freischaltung

Update auf PS3 AM (Z530S): von PS3 AM Version 3 od. 4 Update auf PS3 AM (Z530T): von SE-Q.base, PC.base, PS3 compact oder PS3 GM

Das Update ist für alle Kunden, die bereits mit Version 9.10 AM arbeiten kostenlos. Sie benötigen dafür eine neue Freischaltdatei, die wir Ihnen gerne zumailen. Schicken Sie hierfür eine E-Mail mit Angabe Ihrer PS3-Lizenznummer GM00\*\*\*\* und dem Betreff "Update V9.40" an:

info@gossenmetrawatt.com

### Programmstart

- ➭ Starten Sie das Programm PS3 auf Ihrem PC: Start > Programme > PS3 > PS3\_AM
- ➭ LHServer-Verbindung:

Diese Statusmeldung wird nur kurzzeitig eingeblendet. Warten Sie, bis das Hauptmenü angezeigt wird, siehe [Kapitel 4](#page-3-0).

#### LHServer-Verbindung...

Verbinde mit Server

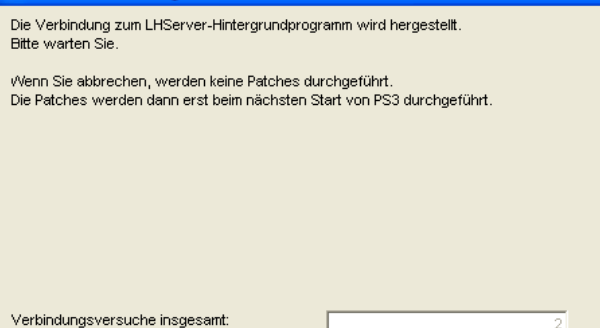

### Hinweis zur Anordnung von Programm- und Listenfenster

Öffnen Sie das Hauptmenüfenster möglichst nicht im Vollbildmodus. Ansonsten wird ein anschließend ausgewähltes Listenfenster zwar vor dem Hauptmenüfenster geöffnet, bleibt aber nach dem erneuten Anklicken des Hauptmenüfensters hinter diesem unsichtbar zurück. Das Listenfenster kann nicht durch erneutes Anklicken des Funktionsknopfes sichtbar gemacht werden, sondern nur durch Verschieben des Hauptmenüfensters. Ordnen Sie die Listenfenster daher möglichst versetzt und sichtbar zum Hauptmenüfenster an.

127.0.0.1:5099 (2.Versuch) Abbruch und vFM beenden

# <span id="page-3-0"></span>4 Daten einlesen – Übertragen der Daten aus dem Prüfgerät

**→ Hauptmenü:** Klicken Sie auf das Feld "Daten einlesen".

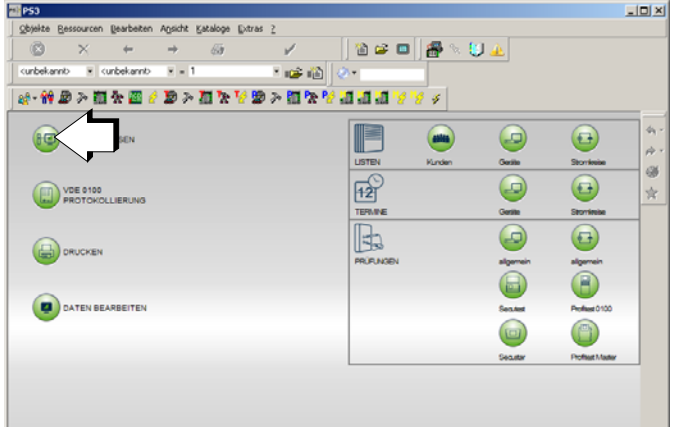

➭ Wählen Sie den Tester aus: Prüfgerät GMC PROFITEST Master oder Prüfgerät GMC PROFITEST 0100S (SII).

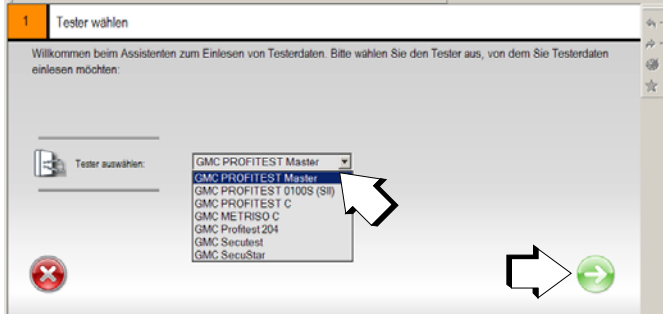

➭ Wählen Sie die Objektart aus: GMC PROFITEST Master: der Stromkreis ist fest vorgegeben, GMC PROFITEST 0100S (SII): Stromkreis auswählen

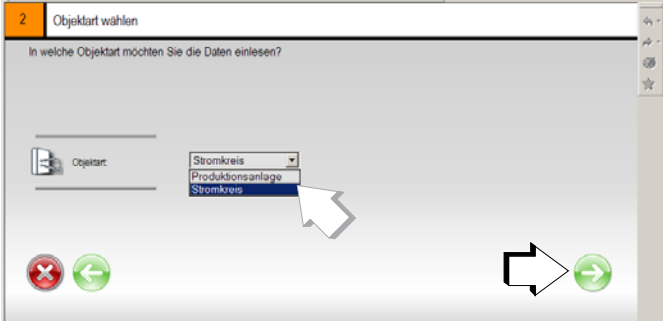

➭ Geben Sie die serielle Schnittstelle des Speichermoduls\* an: (nur bei GMC PROFITEST 0100S (SII))

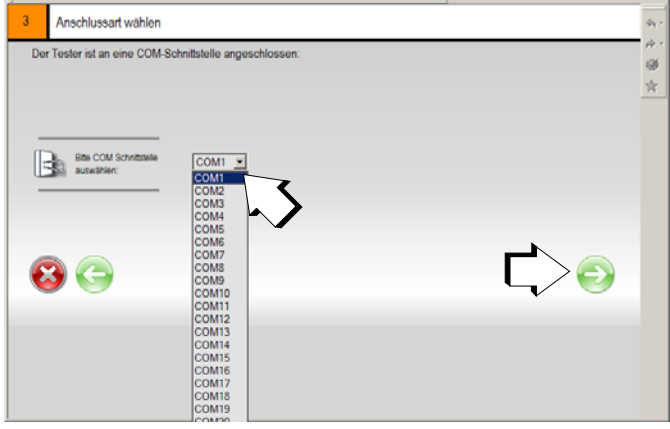

PROFITEST (P)SI-BC oder PROFITEST PSI-E

➭ Die Einlese-ID wird automatisch generiert: [Datum:Zeit:Anwender] [JJMMTThhmmssSupervisor]

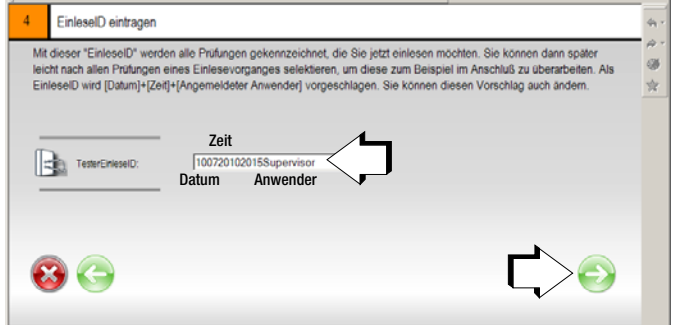

### Legende

- $JJ = Jahr$ , MM = Monat,  $TT = Tag$ ,  $hh =$  Stunde,  $mm =$  Minute,  $ss =$  Sekunde
- ➭ Geben Sie bei Bedarf die Tätigkeitsart und den Prüfer an.

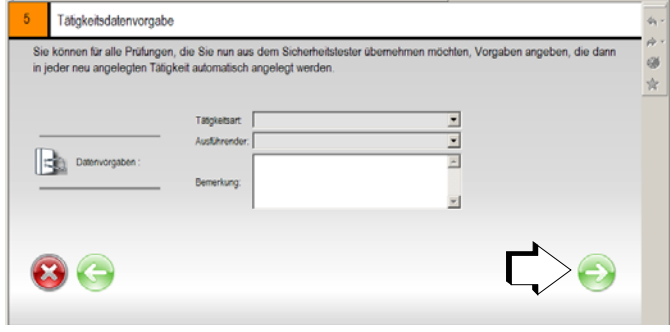

➭ Tragen Sie das gewünschte Intervall und die Art der Fortschreibung ein.

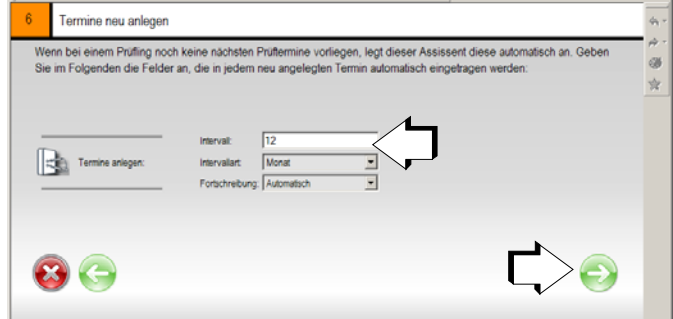

- ➭ Verbinden Sie das Prüfgerät oder den Speicheradapter über das angeschlossene Schnittstellenkabel mit dem PC.
- ➭ Schalten Sie das Prüfgerät oder den Speicheradapter ein.
- ➭ Starten Sie die Datenübernahme.

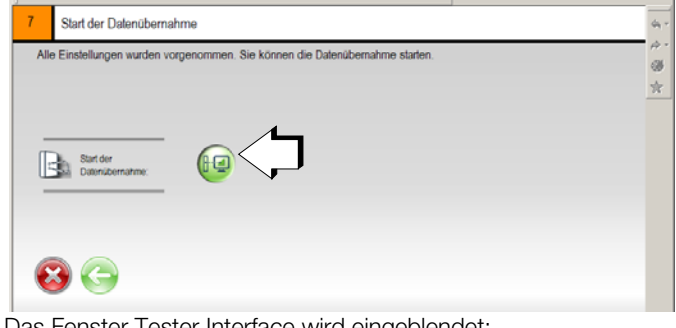

Das Fenster Tester Interface wird eingeblendet: "Die Daten werden eingelesen und decodiert."

### Fehlende Stromkreise beim PROFI**TEST MASTER**

Voraussetzung für eine Datenübernahme ist, dass Sie vor Durchführung der Prüfungen mithilfe des Programms ETC eine gültige Struktur an das Prüfgerät PROFI**TEST MASTER** übertragen haben. Es werden bei der anschließenden Datenübernahme jedoch nur solche Stromkreise übernommen und aufgelistet, bei denen gültige Messungen vorliegen.

### Fehlende Stromkreischarakteristika beim PROFITEST 0100S-II+

Da im (P)SI-Modul keine Stromkreisart bzw. Charakteristik sowie Nennströme IN eingegeben werden können, müssen diese Informationen nachträglich für jeden Stromkreis angegeben und bestätigt werden.

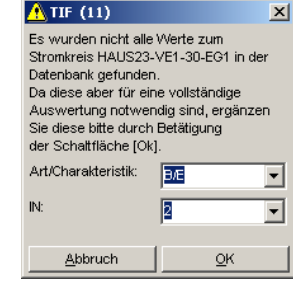

### Prüfdatenvorschau eingelesener Stromkreise

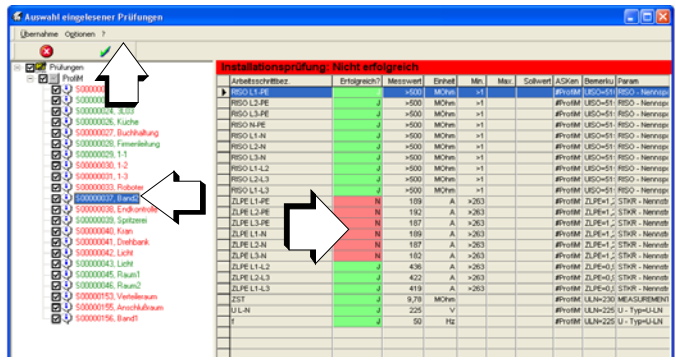

#### Legende

grün gekennzeichnete Stromkreise bzw. Arbeitsschritte = bestandene/erfolgreiche Messung

rot gekennzeichnete Stromkreise bzw. Arbeitsschritte = nicht bestandene/erfolgreiche Messung

In der Tabelle rechts werden sämtliche Messungen des jeweils links ausgewählten Stromkreises eingeblendet.

Entscheiden Sie jetzt, ob Sie mit den "schlechten" Messwerten einer nicht erfolgreichen Installationsprüfung weiterarbeiten oder ob Sie zuerst die Fehler in der Anlage beseitigen wollen.

➭ Starten Sie die Datenübernahme in die Datenbank durch Anklicken der Schaltfläche mit dem grünen Haken.

Meldungen: "Datenübergabe", "Es werden Daten importiert ..."

Abfragefenster: "... Übergabeprotokoll ansehen?"

➭ Falls Sie die Frage bejahen, müssen Sie das Fenster "Übergabeprotokoll" anschließend wieder schließen.

## <span id="page-6-0"></span>5 Daten nachbearbeiten – Ergänzen der Stromkreiskarten

In diesem Kapitel wird beschrieben, wie Sie die eingelesenen Daten nachträglich bearbeiten und erweitern können.

➭ Wenn Sie die Daten nachbearbeiten möchten, klicken Sie hierzu auf das entsprechende Symbol.

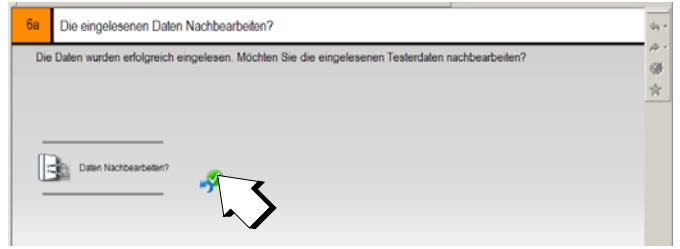

➭ Falls das obige Fenster nicht automatisch im Anschluss an die Prüfdatenvorschau erscheint, klicken Sie im Hauptmenü auf DATEN BEARBEITEN und wählen Sie anschließend die gewünschte Einlese-ID aus.

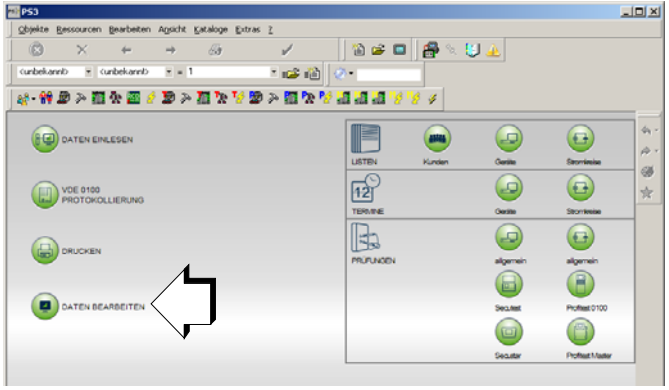

Mit den Pfeilen oder können Sie durch die Objekte Kunde / Termin / Prüflinge / Tätigkeiten blättern.

Um einen Termin für eine Prüfung manuell anzulegen, müssen Sie zum letzten Punkt 5 "Prüfungen ändern" blättern.

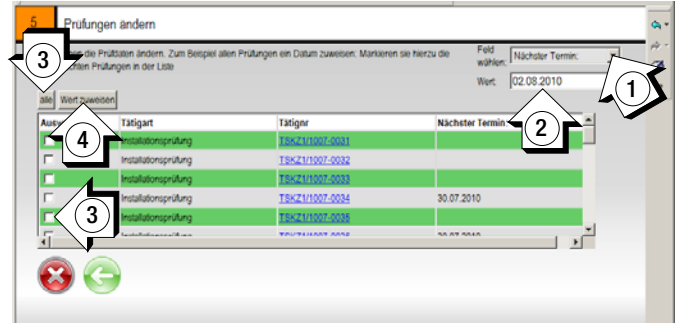

- ➭ Wählen Sie im oberen rechten Feld (1) "Nächster Termin" und tragen im Feld "Wert" das gewünschte Datum ein (2).
- ➭ Selektieren Sie im Feld "Auswahl" (3) die Prüfungen und klicken Sie auf "Wert zuweisen" (4).

Sie können ebenfalls über die Stammkarte fehlende Daten ergänzen.

- Wechseln Sie hierzu zum Hauptmenü, Taste ...
- ➭ Wählen Sie zuerst die gewünschte Objektart aus: Objekt > Gebäude, Verteiler\*, RCD oder Stromkreis und klicken Sie dann auf "Suchen/Ändern".

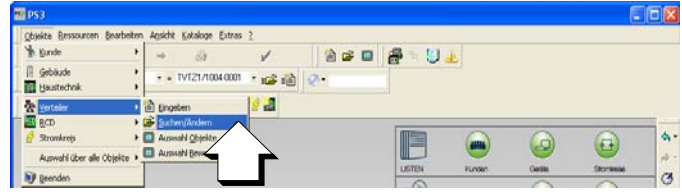

\* Als Beispiel wurde hier der Verteiler gewählt, daher kursiv dargestellt.

➭ Klicken Sie in der Stammkarte zweimal in das Feld Gebäude, Verteiler, RCD, oder Sromkreis-ID und wählen Sie aus der eingeblendeten Übersicht ... das gewünschte Objekt durch Doppelklick aus oder durch einfaches anwählen und abschließender Bestätigung durch den grünen Haken:

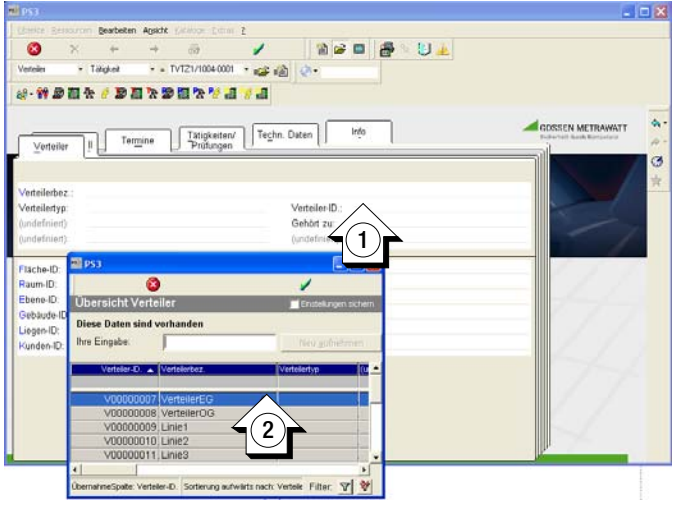

Der gewählte Wert wird in das Feld Verteiler-ID eingetragen.

### Legende

Registerkarten = Stammkarten und Bewegungskarten Stammkarten = Objekte und Technische Daten Bewegungskarten = Termine und Tätigkeiten (Prüfungen) ➭ Bestätigen Sie die Auswahl erneut mit dem grünen Haken, um die vorhandenen Daten des Objektes aufzurufen.

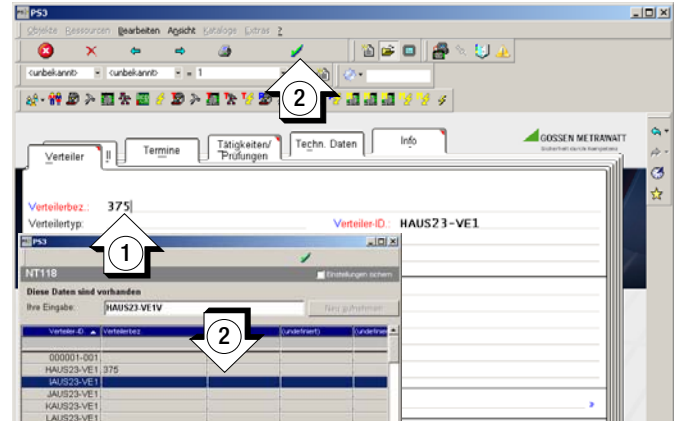

- ➭ Ggf. kann durch Doppelklick in das Feld "Verteilerbez." eine Übersicht der Verteilerbezeichnungen aufgerufen werden, aus der Sie wiederum eine passende Bezeichnung auswählen.
- ➭ Ergänzen Sie die fehlenden Daten und speichern Sie diese mit dem grünen Haken ab.

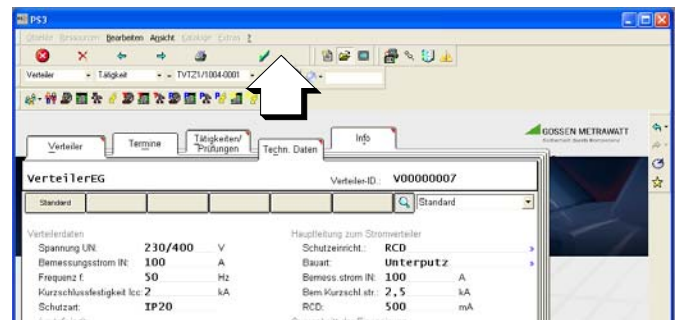

## <span id="page-8-0"></span>6 Verteiler und Gebäude automatisch aus den Stromkreisen generieren

Die Stromkreis-ID's enthalten Verteiler- und Gebäude-ID's. Hieraus werden automatisch Gebäude- und Verteilerkarten angelegt und den Stromkreisen zugeordnet. Aus den Messungen (Tätigkeiten) in den Stromkreisen wird auch in den Verteilern und den Gebäuden eine Tätigkeit erstellt. Diese Tätigkeit steht für das Prüfen aller zugehöriger Stromkreise. Hiervon kann dann ein Prüfprotokoll erstellt werden.

➭ Klicken Sie auf VDE 0100 Protokollierung und folgen Sie dann den eingeblendeten Anweisungen.

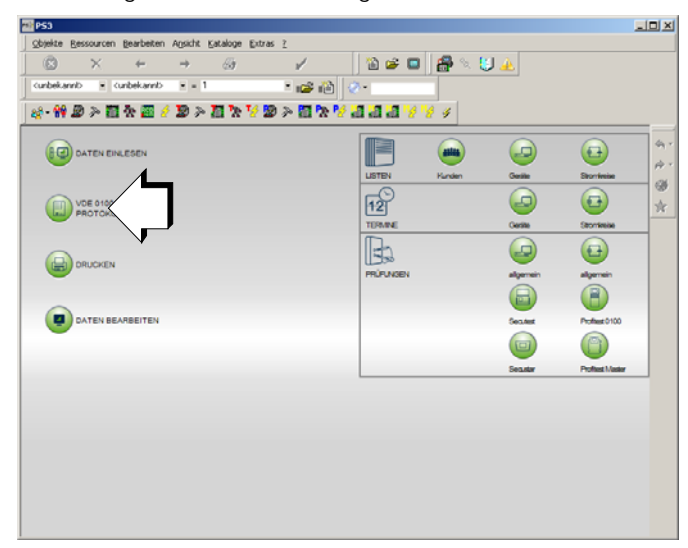

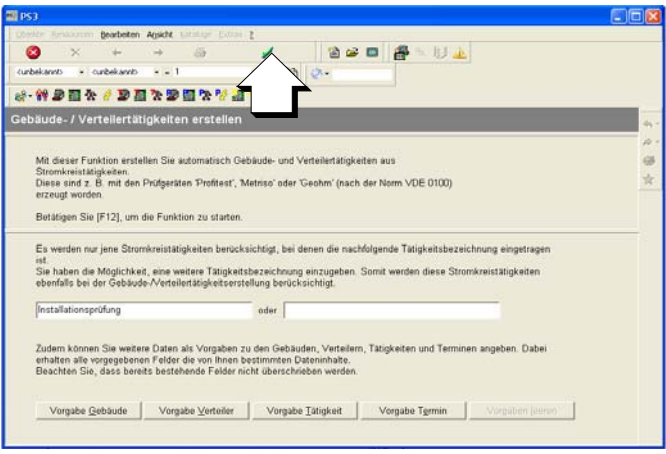

Eine Bewegungsauswahl wird erstellt.

# <span id="page-9-0"></span>7 Erstellen eines Prüfprotokolls für einen Verteiler

➭ Öffnen Sie über das Symbol die Verteilerliste.

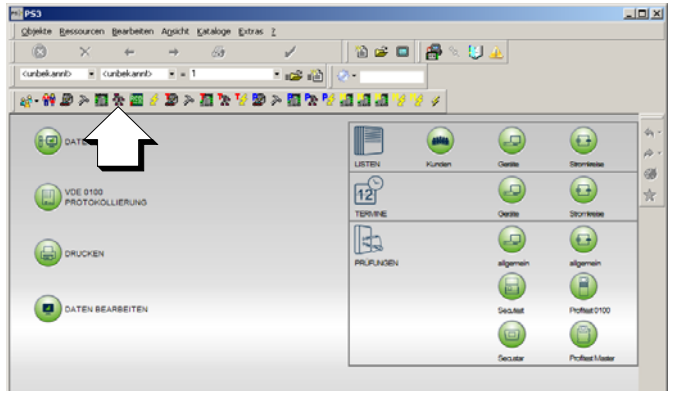

➭ Wählen Sie den Verteiler mit einem Doppelklick aus.

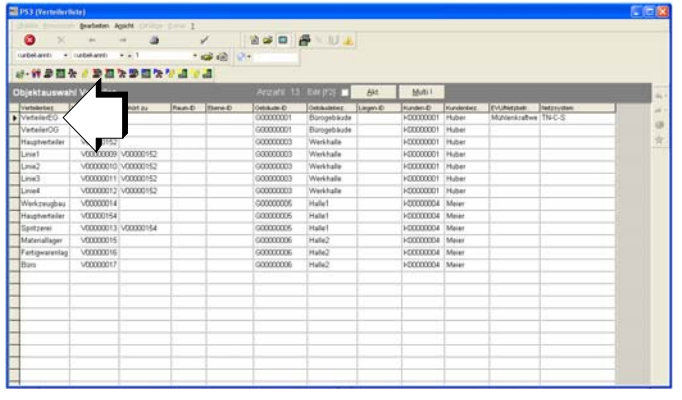

 $\Rightarrow$  Öffnen Sie die Registerkarte "Tätigkeiten/Prüfungen".

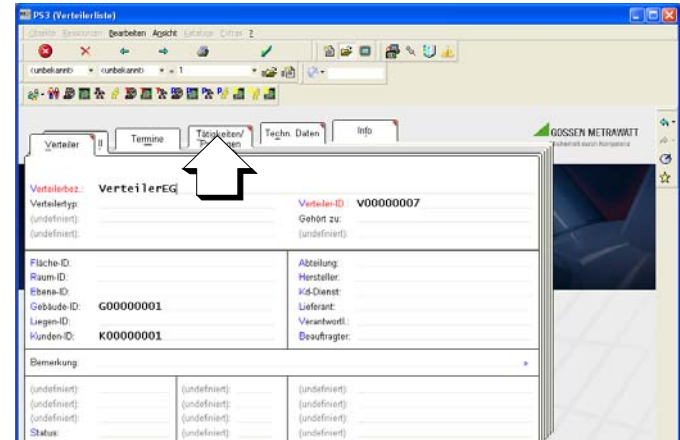

➭ Klicken Sie auf das Symbol für "VDE 0100 Protokollierung".

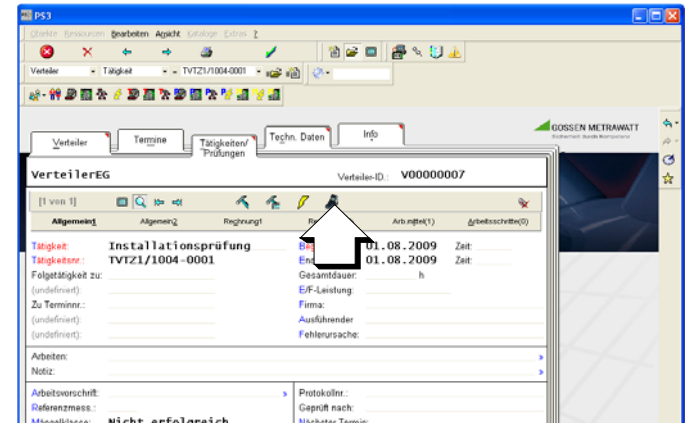

➭ Füllen Sie für die Protokolleinträge die Felder der Registrierkarten aus.

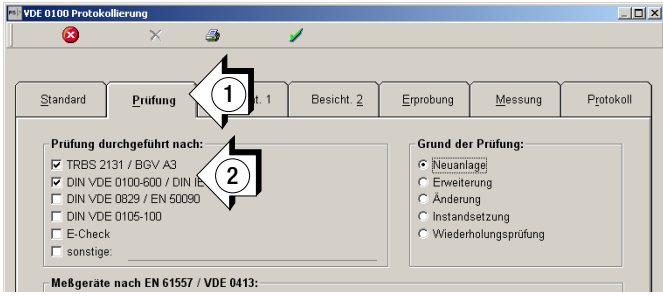

➭ Klicken Sie auf das Druckersymbol (1) und wählen Sie dann das gewünschte Protokollformular aus (2): PROFI**TEST MASTER**: ausschließlich Vorlage VDE 0100T600. PROFITEST 0100S-II+: alle Vorlagen außer VDE 0100T600.

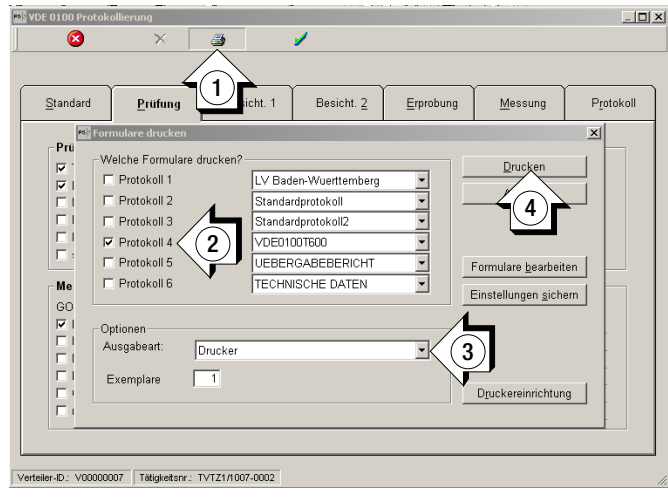

- ➭ Wählen Sie die gewünschte Ausgabeart (3): Drucker (Druckereinrichtung), PDF Format, JPG, EXCEL ...
- ➭ Starten Sie anschließend den Druck (4).

### Beispiel Prüfprotokoll PROFI**TEST MASTER**

#### Seite 1

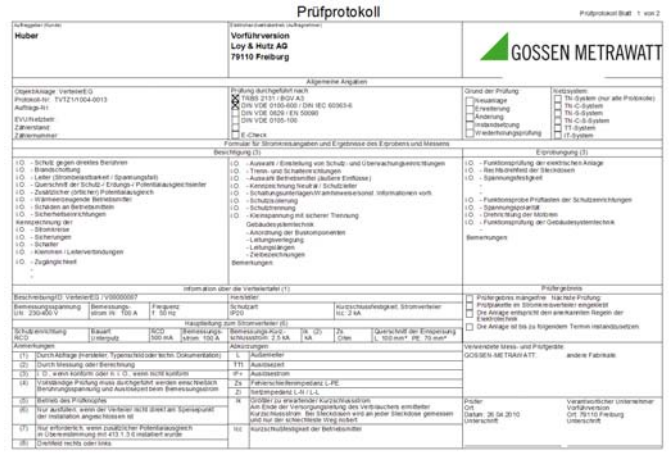

#### Seite 2

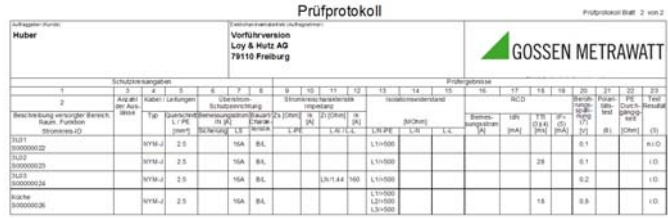

# <span id="page-11-0"></span>8 Produktsupport

Bitte wenden Sie sich im Bedarfsfall an:

GMC-I Messtechnik GmbH Hotline Produktsupport Telefon D 0900 1 8602-00 A/CH +49 911 8602-0 Telefax +49 911 8602-709 E-Mail support@gossenmetrawatt.com

# <span id="page-11-1"></span>9 Schulung

Seminare mit Praktikum finden Sie auf unserer Homepage: http://www.gossenmetrawatt.com

Schulungen in Nürnberg

GMC-I Messtechnik GmbH Bereich Schulung Telefon 0911 8602-935 Telefax 0911 8602-724 E-Mail training@gossenmetrawatt.com

Erstellt in Deutschland Änderungen vorbehalten Eine PDF-Version finden Sie im Internet

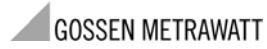

GMC-I Messtechnik GmbH Südwestpark 15 90449 Nürnberg • Germany Telefon+49 911 8602-111 Telefax +49 911 8602-777 E-Mail info@gossenmetrawatt.com www.gossenmetrawatt.com